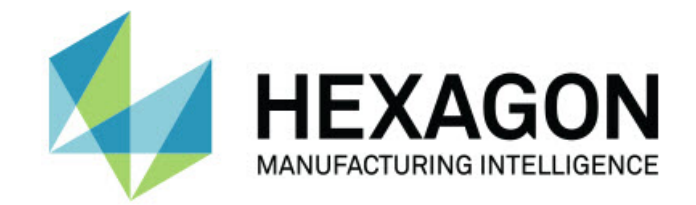

### **Inspect 4.1**

### **- 버전 정보 -**

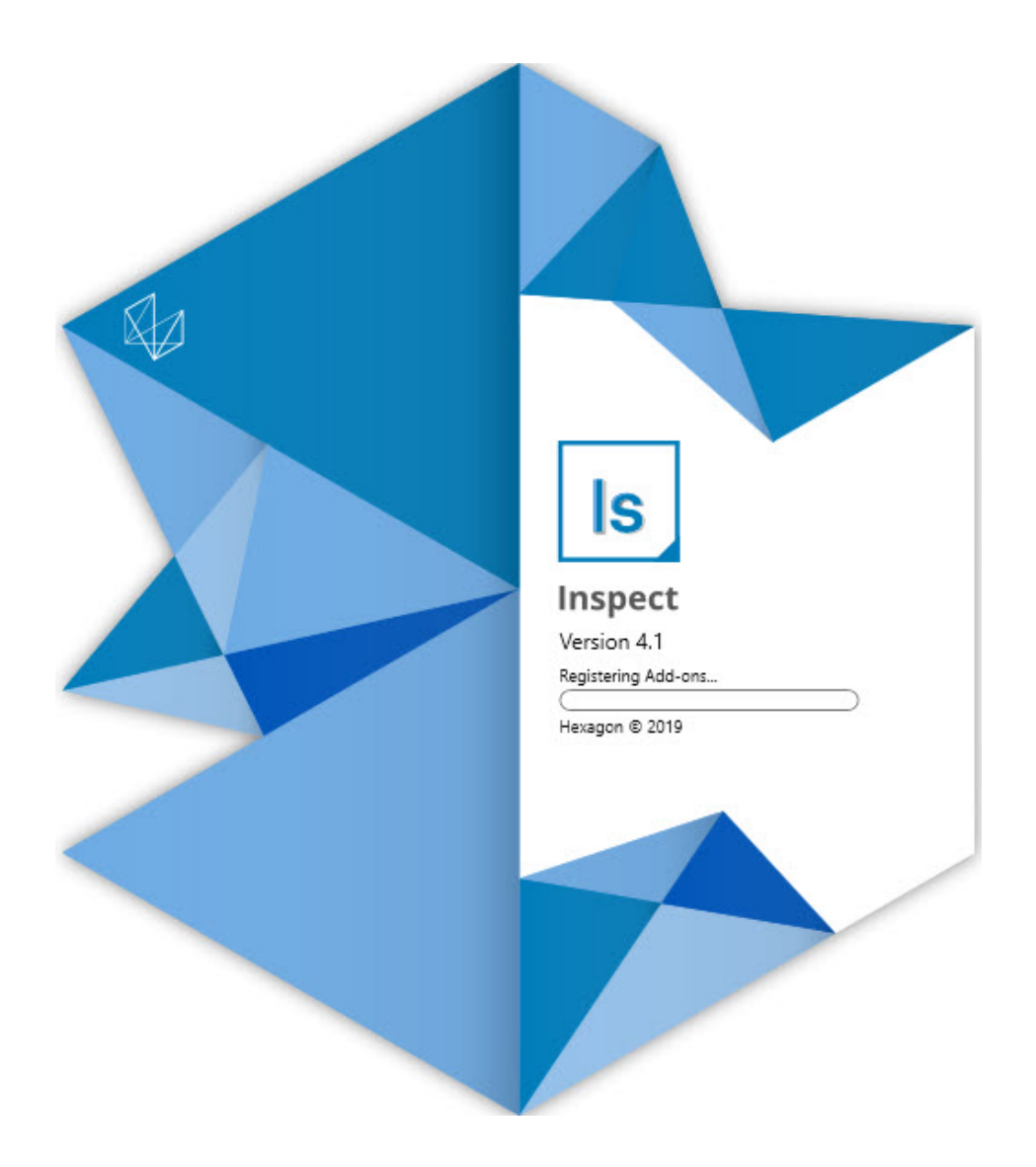

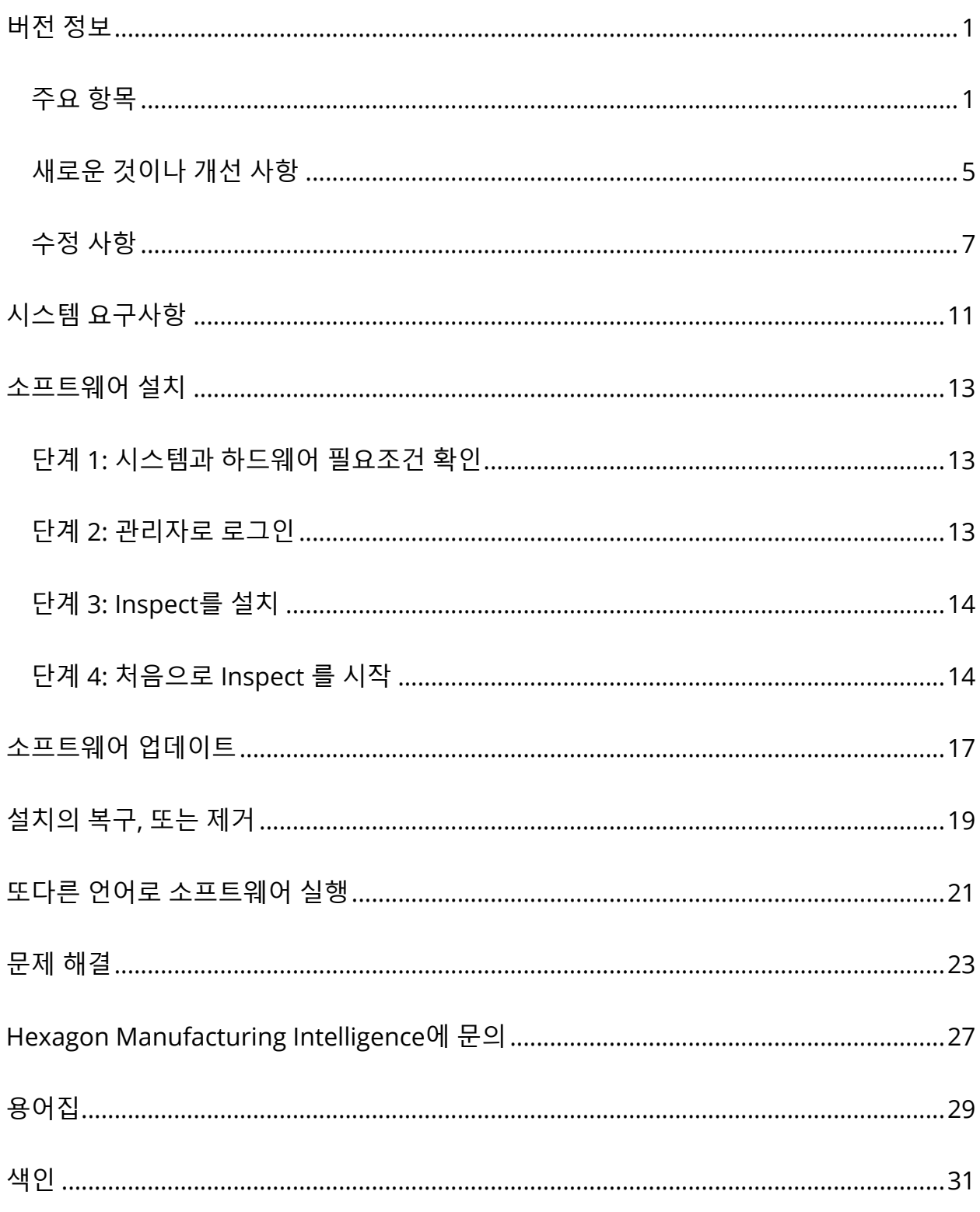

## <span id="page-2-0"></span>**버전 정보**

## <span id="page-2-1"></span>**주요 항목**

**재생 목록 팔레트 지원**

팔레트 지원은 일괄 처리로 실행할 수 있는 부품의 그리드 패턴을 정의한다. 이것은 팔레트 셀 크기, 측정 순서, 다중 정렬 옵션 및 기록 변수의 정의를 제어를 포함한다. 운영자는 팔레트의 셀의 활성화를 제어할 수 있다. 진행 화면는 일괄 처리의 진행 상태를 보여준다 (INS-8477).

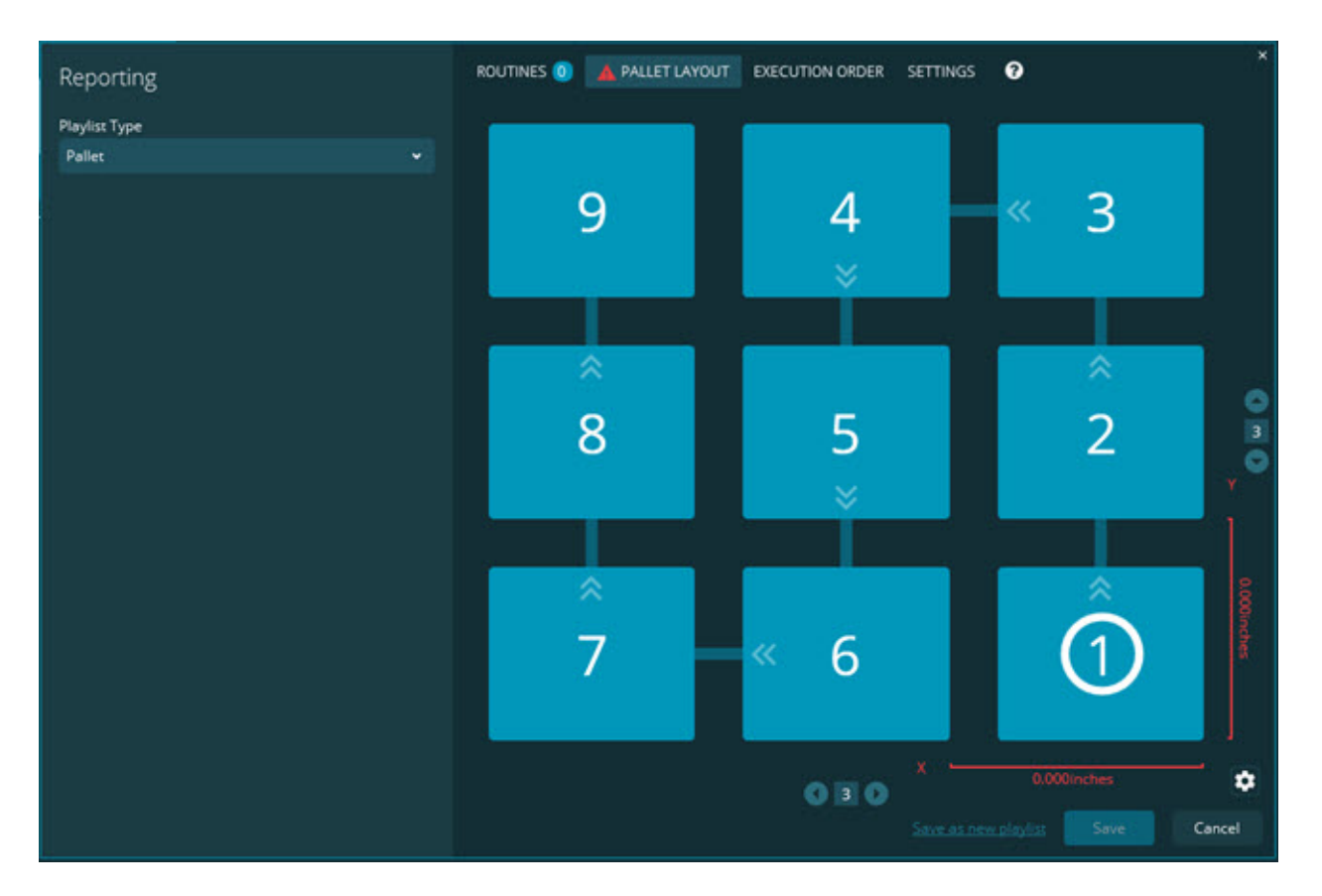

**슬라이드쇼 측정 끌기 개선**

슬라이드쇼 레이블에 보여줄 측정 속성을 제어하는 기능이 추가되었다. 슬라이드 쇼를 만들 때 지시선을 배치할 수 있다. 캔버스에 도형을 끌어다 놓을 때, 컨트롤에서 지시선의 초기 방향은 도형을 배치한 캔버스 사분면을 기반으로한다. 캔버스에서 도형을 이동하면, 지시선의 끝 점은 레이블과 함께 이동하지 않는다 (INS-8300).

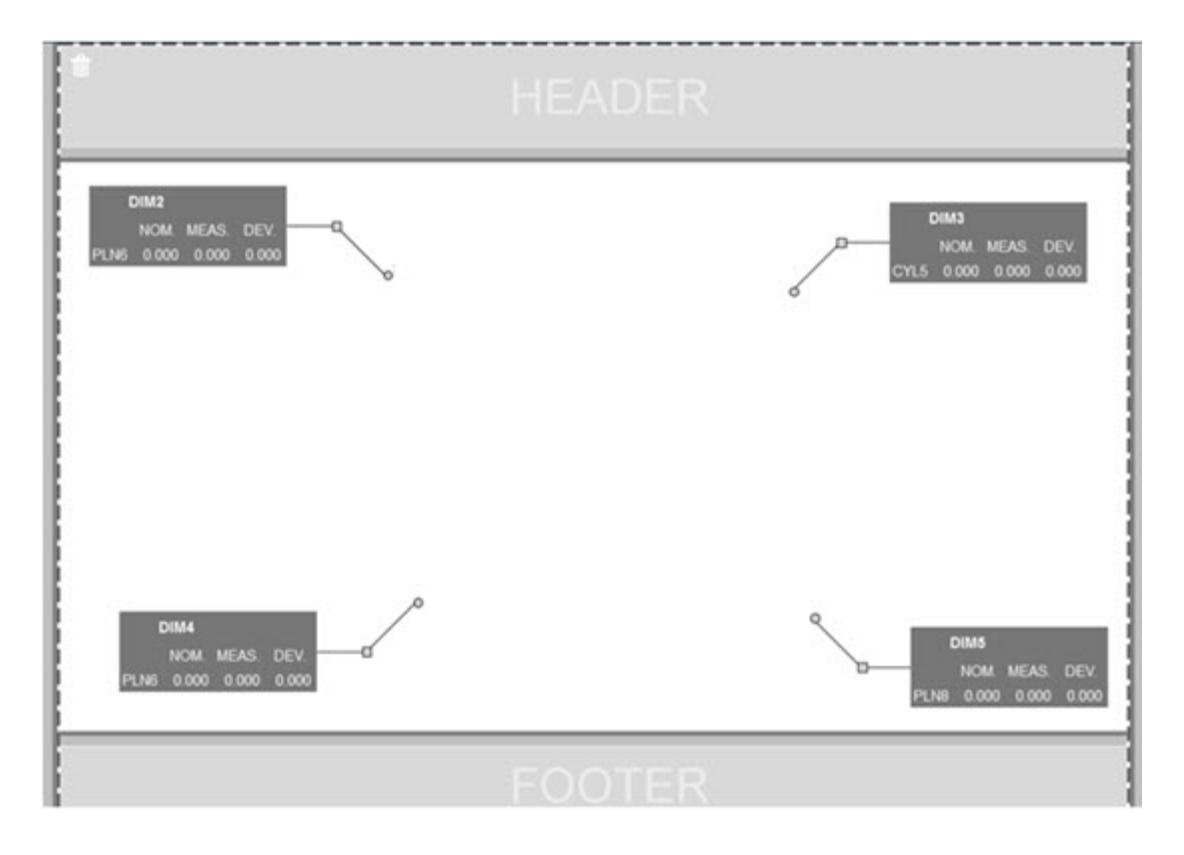

**서버에 저장된 루틴 실행**

**폴더 탐색기** 영역의 **설정** 화면에서 **임시 실행 위치에 루틴 복사** 옵션을 추가했다. 서버에 저장된 루틴의 경우, 이것은 파일을 정의된 로컬 폴더에 임시로 복사하고 거기에서 그들을 실행한다 (INS-8134).

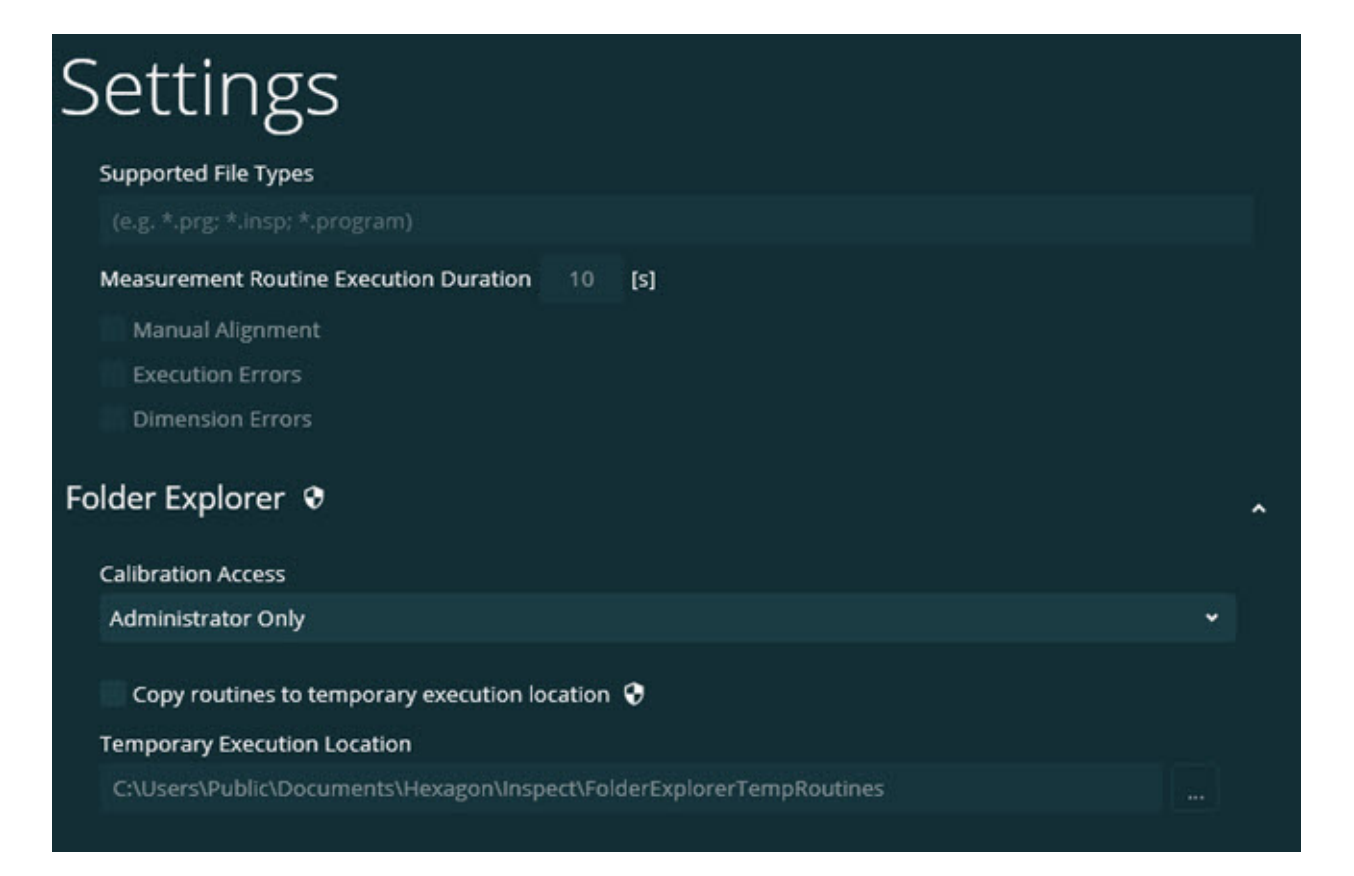

#### **측정 화면에서 남은 시간**

진행률에서 남은 시간 필드를 **측정** 화면에 추가했다. 이 필드는 루틴이 실행을 완료할 때의 추정 시간을 제공한다. Inspect 는 마지막으로 루틴을 실행한 시간을 추정한다. 남은 시간은 분/초이다 (INS-8302).

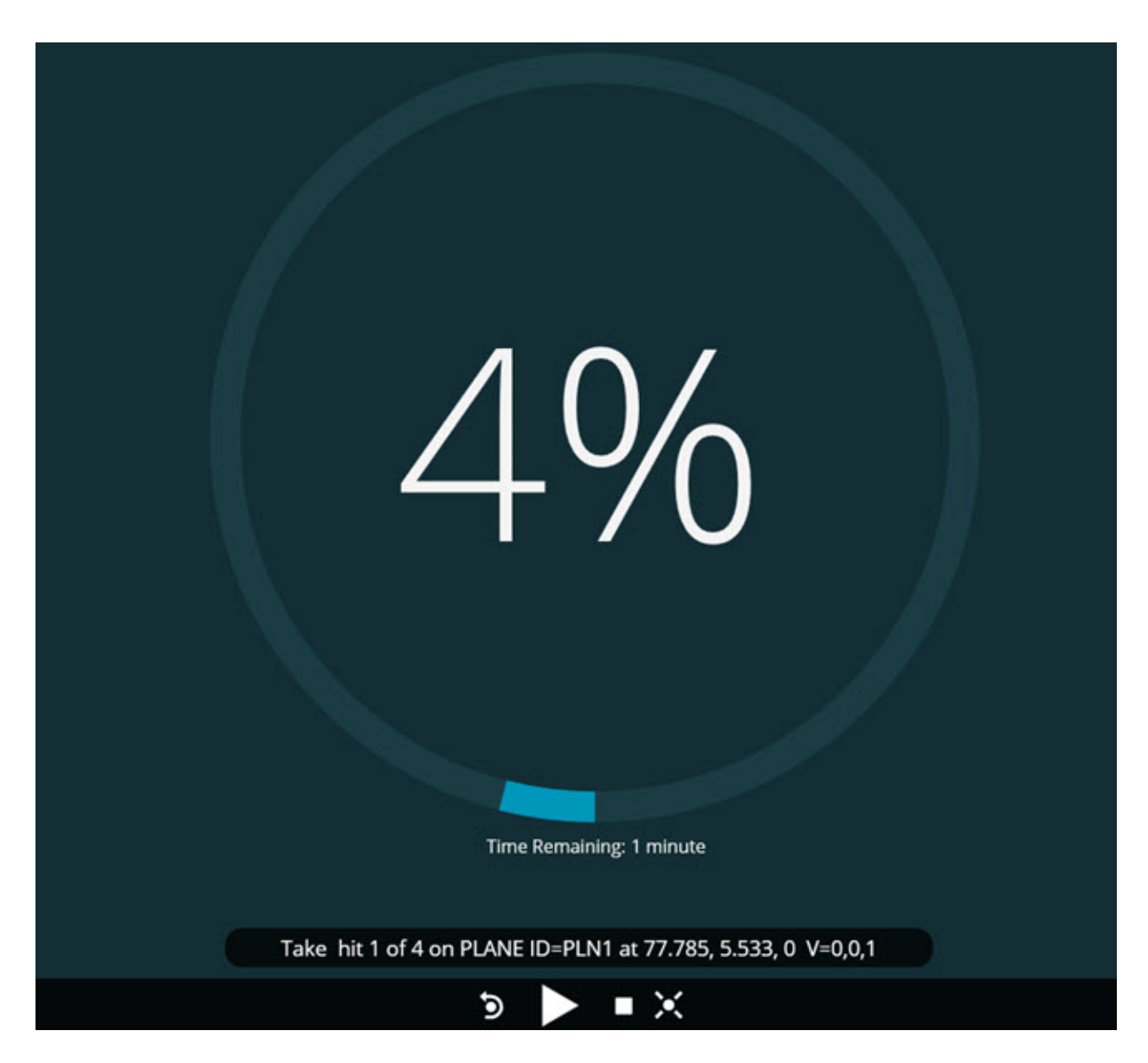

**루틴의 사전 실행 파일**

이제 루틴을 위한 사전 실행 파일을 추가할 수 있다. 사전 실행 파일은 전자 문서 파일, 이미지 파일, 오디오 파일, 비디오 파일 또는 일부 다른 파일이 될 수 있다. 이들 사전 실행 파일은 장착 또는 작동 지침 또는 기타 정보를 제공할 수 있다 (INS-8372).

#### 새로운 것이나 개선 사항

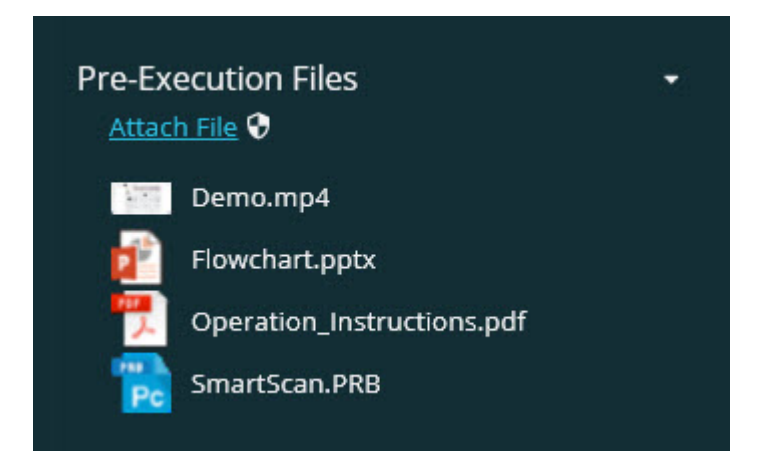

**기록 변수 필드 지원**

재생 목록에 기록 필드 변수를 지원하는 기능이 추가되었다. 재생 목록을 구성 할 때 이들 변수를 정의할 수 있다. 실행 전에 사용할 변수를 선택할 수 있다. 그런다음, 실행 중에, 그들을 채울 수 있다. (INS-8917).

**마지막 선택된 측정 오버레이로 자동 전환** 슬라이드 쇼, CAD 뷰 등과 같은 측정 루틴을 실행할 때 마지막으로 선택된 측정 오버레이로 자동 전환하는 기능이 추가되었다 (INS-8308).

### <span id="page-6-0"></span>**새로운 것이나 개선 사항**

- SMART Factory 솔루션을 위해 HxGN SMART Quality 및 Monitor 어댑터를 제거했다 (INS-9257).
- 일반 기능을 수행하는 타일에 ... 메뉴 옵션을 추가했다: 즐겨 찾기 토글, 재생 목록에 추가, 최근 삭제 (INS-9092 및 INS-9074)
- 컴퓨터에 설치된 계측 소프트웨어 없이 Inspect를 사용할 수 있도록 **응용 프로그램 모의실험 장치** 추가 기능 추가 (INS-8898).
- 완료되기 전에 재생 목록이나 팔레트 실행이 중단될 때 발생하는 것을 더 잘 제어할 수 있는 기능을 추가했다 (INS-8872).
- 재생 목록에서 측정 루틴을 제거하는 기능을 추가했다 (INS-8784).
- **세부 정보** 패널의 시각적인 일관성을 개선 (INS-8771).
- 보다 명확하게 보이도록 실행, 일시 중지 및 보류 상태를 개선 (INS-8606).
- 측정 명령 대신 측정 속성 (X, Y, Z 및 D와 같은)마다 Inspect 측정이 통과/실패 계수가 작동하게 했다 (INS-8598).
- 모든 응용 프로그램에서 사용할 수 있도록 실행 완료 율을 계산하는 기능을 추가했다 (INS-8520).
- 폴더와 루틴이 서로 구분할 수 있도록 **재생 목록** 대화상자의 아이콘을 개선 (INS-8517).
- **재 측정** 토글 스위치를 **측정** 화면에서 측정 루틴을 재 측정하는 버튼으로 변경했다 (INS-8393).
- 파일을 안전하게 삭제할 수 있도록 설치된 어댑터 폴더를 C:\Program Data\ 폴더에서 C:\ Program Files\ 폴더로 이동했다 (INS-8381).
- PC-DMIS 2019 R1 추가 기능의 기본 설치 제공 (INS-8299).
- Inspect 탐색기에서 새로 생성된 루틴을 보는 기능을 추가했다(INS-8238).
- 즐겨 찾기 기능을 통해 측정 루틴을 위한 별칭을 지정하는 기능을 추가했다. 이 별칭은 Inspect가 루틴 이름을 보여줄 때 사용자 인터페이스에서 사용된다. 이것은 더 간단하거나 보다 읽기 쉬운 이름을 추가하는 방법을 제공한다 (INS-7706).
- 관리자가 측정 루틴과 마찬가지로, 폴더를 위한 작은 이미지를 구성하는 기능을 추가했다 (INS-7704).

수정 사항

- 관리자가 **설정** 화면에서 사용자 정의 경로를 수정하는 기능을 추가했다 (INS-7693).
- Universal Updater 응용 프로그램에Inspect를 추가하고 Inspect에서 내장된 updater를 제거했다 (INS-6830).
- 스플래시 화면 크기가 모든 화면 해상도에서 동일하게 보일 수 있도록 개선되었다 (INS-6826).
- Inspect에서 검색할 때 폴더 레벨 위로 이동하기위해 위쪽 탐색 경로 (<mark>1)</mark> 아이콘을 추가했다(INS-6478).

### <span id="page-8-0"></span>**수정 사항**

- 오프라인 일 때 도움말 파일을 사용하는 문제 수정 (INS-9192).
- 연결되지 않은 모니터에서 마지막으로 사용된 경우Inspect가 보여지지 않는 문제 수정 (INS-9138).
- 여러 PC-DMIS 어댑터가 설치되어있는 경우, PC-DMIS 버전을 선택하는 목록에서 마지막 선택 항목을 기본값으로 하이라이트하지 않는 문제를 수정 (INS-9130).
- 슬라이드 쇼가 빈 레이블을 보여주는 간헐적인 문제를 수정 (INS-9105).
- 다음번 Inspect 설치할 때 기본 설치 위치를 기억하는 문제 수정 (INS-8778).
- 많은 루틴을 포함하는 폴더를 검색할 때, 루틴 타일이 더 빨리 로드되도록 Inspect의 성능을 향상했다 (INS-8435).
- 상태 메시지가 **측정** 화면 하단의 **취소** 버튼을 숨기는 문제 수정 (INS-8296).
- Inspect 는 이제 더이상 존재하지 않는 항목을 즐겨 찾기 목록에서 자동으로 제거한다 (INS-8273).
- 측정 루틴의 모든 측정 대신 PC-DMIS의 보고서에 보여주도록 설정된 그들 측정만을 계산하는 **측정** 요약 화면의 문제를 수정 (INS-8235).
- 타일에서 사각형이 아닌 작은 이미지 처리 개선 (INS-8234).
- 오프라인으로 도움말을 볼 때 저장된 온라인 도움말 콘텐츠가 삭제되지 않는 문제 수정 (INS-8214).
- Inspect는 언어를 변경할 때 자동으로 시작된다 (INS-8212).
- 루틴의 실행을 중지했을 때 발생하는 PC-DMIS 충돌을 수정했고, 루틴은 **온도 보정** 대화 상자를 사용했다 (INS-8069).
- 비영어 언어로 Inspect의 경험을 향상시키기위한 몇가지 문제를 수정. (INS-8025).
- 슬라이드 쇼 템플릿 편집기를 실행할 때 사용중 표시기를 보여주도록 Inspect를 개선 (INS-7987).
- 도움말 항목에서 바닥글 문제를 수정 (INS-7942).
- 슬라이드쇼를 위한 잘못된 **더 알아보기** 링크를 수정 (INS-7881).
- **모든 보고서** 화면의 **모든 시간** 필터가 보고서를 보여주지 않는 문제를 수정 (INS-7764).
- **재생목록** 대화상자에서 도움말 파일을 사용할 수없는 문제 수정 (INS-7408).
- Inspect가 PC-DMIS에 연결을 시도할 때 Inspect를 종료한 경우 PC-DMIS가 완전히 닫히지 않는 문제를 수정 (INS-6916).

수정 사항

- 보고서가 없는 루틴을 선택할 때 **모든 보고서** 화면에서 깜박임 문제를 수정(INS-6559).
- Inspect가 .xlsx 확장자가 있는 Excel 보고서를 선택하지 않는 문제 수정 (INS-5746).
- 타일에서 재생 ( ) 아이콘을 클릭할 때, 그것을 다시 눌렀을 때까지 실행을 시작하지 않는 문제를 수정 (INS-5573).

## <span id="page-12-0"></span>**시스템 요구사항**

**운영 체제**

Inspect 4.1 은 64-비트 Windows 10, Windows 8.1, Windows 8, Windows 7 에서 작동한다(최신 서비스 팩). 다른 운영체제는 지원되지 않는다.

**Microsoft .NET 프레임워크**

Windows 용 Microsoft .NET Framework 4.6.1.

**기타 요구 사항**

HTML5를 지원하는 인터넷 브라우저.

컴퓨터 시스템은 사용할 metrology 제품을 지원할 수 있어야한다.

적절한 추가 기능으로 Inspect 를 구성하는 한 Inspect 4.1은 이들 소프트웨어 계측 제품과 함께 작동한다:

- PC-DMIS (PC-DMIS Readme.pdf 파일의 시스템 요구 사항을 참조한다.)
- QUINDOS
- Calypso
- Procella

지원되는 다른 응용 프로그램의 시스템 요구 사항에 대한 정보는, 해당 제품의 문서를 참조한다. Hexagon Manufacturing Intelligence 담당자에게 문의할 수 있다 (이 문서의 끝에서 ["Hexagon](#page-28-0) 제조 정보 기술에 문의"를 본다.)

## <span id="page-14-3"></span><span id="page-14-0"></span>**소프트웨어 설치**

이들 지시 사항은 관리자가 Inspect를 설치하고 구성하기위한 것이다.

## <span id="page-14-1"></span>**단계 1: 시스템과 하드웨어 필요조건 확인**

새 Inspect 버전을 설치하기 전에, 위의 "권장된 시스템 [필요조건](#page-12-0)" 에서 설명된 시스템과 하드웨어 필요조건을 충족하게 한다. 작동할 설치를 위해 타당한 소프트웨어 라이센스가 있어야 한다.

- 컴퓨터의 속성을 얻기위해, Windows **시작** 메뉴에서, **시스템**을 입력하고, **설정**을 클릭한다. 결과의 목록에서, **시스템** 을 클릭한다.
- 화면 해상도를 확인하기위해, Windows **시작** 메뉴에서, **디스플레이**를 입력하고, **설정**을 클릭한다. 결과의 목록에서, **디스플레이** 를 클릭한다. **해상도 조정** 을 클릭한다. 사용 가능한 화면 해상도를 보기위해 **해상도** 목록을 클릭한다.

### <span id="page-14-2"></span>**단계 2: 관리자로 로그인**

처음으로 새 Inspect 버전을 설치하고 실행하기위해, Windows에서, 관리자 권한이 있는 사용자로 로그인되어야 하거나 다음 단계에서 관리자로 설치 프로그램을 실행해야한다.

### **단계 3: Inspect를 설치**

Inspect 4.1 을 설치하기위해 이 파일을 사용할 수 있다:

#### **Inspect\_4.1.####.#\_x64.exe**

# 기호는 특정 구성 번호를 나타낸다.

- 1. 설치 절차를 시작하기 위해 이 실행 파일을 두번 클릭한다.
- 2. 응용 프로그램을 설치하기위해 화면의 지시에 따른다.

Inspect 는 또한 PC-DMIS 의 일부 버전과 함께 포함된다. 그 경우, PC-DMIS 설치 프로세스 중에 Inspect를 설치하는 옵션이 나타난다.

## <span id="page-15-0"></span>**단계 4: 처음으로 Inspect 를 시작**

Inspect 설치가 끝날때, 소프트웨어를 시작하기위해 다음을 수행한다:

- 1. Windows **시작** 메뉴에서, **Inspect 4.1**을 입력한다.
- 2. 나타나는 바로 가기를 클릭하거나 Enter 키를 누른다. 소프트웨어는 로드를 완료하고 **시작** 화면을 보여준다.
- 3. **시작** 화면의 왼쪽 사이드 바에서, 일반 사용을 위해 Inspect 를 구성하기위해 **추가 사항** 화면과 **설정** 화면을 사용한다.

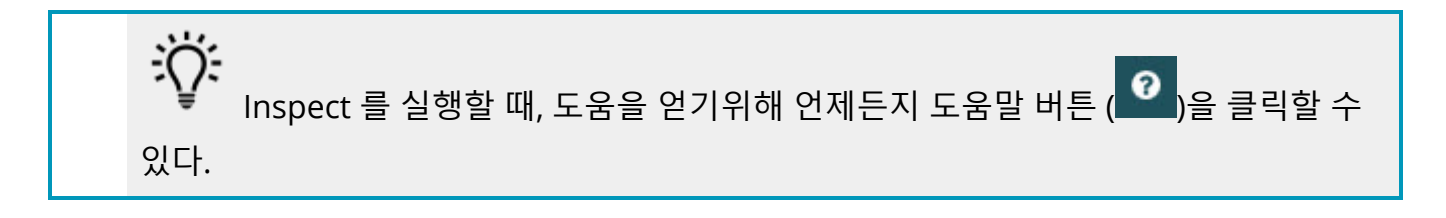

## <span id="page-18-0"></span>**소프트웨어 업데이트**

Inspect 를 설치할때, 소프트웨어가 최신 개선 사항 및 수정 사항을 갖도록 최신 상태로 유지해야한다. Hexagon 소프트웨어를 최신 상태로 유지하기위해 Universal Updater 응용 프로그램을 사용할 수 있다. Windows의 **시작** 메뉴에서, 해당 소프트웨어를 실행하기위해, **Universal Updater**를 입력하고 Enter 키를 누른다.

**Hexagon 고객 체험 개선 프로그램**

설치 중에, Hexagon 고객 체험 개선 프로그램에 참여할 수 있다. 이 프로그램은 귀하가 응용 프로그램을 어떻게 사용하는지 이해하는데 도움이 된다. 이것은 귀하가 가장 많이 사용하는 소프트웨어 영역을 개선할 수 있도록 돕는다. 상세 정보는, 다음의 웹 페이지를 방문한다:

[https://www.hexagonmi.com/about-us/hexagon-customer-experience](https://www.hexagonmi.com/about-us/hexagon-customer-experience-improvement-program)[improvement-program](https://www.hexagonmi.com/about-us/hexagon-customer-experience-improvement-program)

Hexagon Universal Updater 응용 프로그램은 컴퓨터가 인터넷에 연결되어 있으면 자동으로 소프트웨어 업데이트를 확인한다. 이 응용 프로그램은 PC-DMIS 및 Inspect와 함께 설치된다. Updater가 업데이트가 있음을 감지하면, updater는 업데이트를 알리기위해 작업 바의 시계 오른쪽에 있는 Windows 알림 영역을 사용한다. 그런다음 updater를 열어 업데이트를 다운로드하고 설치하기위해 알림을 클릭할 수 있다. 업데이터가 실행 중이면, 작업 바의 알림 영역( · )에 업데이터를 위한 작은 아이콘이 나타난다. updater를 열기위해 이 아이콘을 클릭할 수 있다.

Updater가 실행되고 있지 않으면, 업데이트를 확인하기위해 수동으로 updater를 실행할 수 있다. 또한 소프트웨어를 시작하거나 새 소프트웨어 응용 프로그램을 설치하기위해 updater를 사용할 수 있다. Updater를 실행하기위해, **시작** 메뉴에서, **Universal Updater** 를 입력하고 updater를 위한 바로 가기를 선택한다.

업데이터에 추가 도움말이 필요하면, 업데이터 자체 내에서 사용할 수 있는 도움말 컨텐츠를 사용할 수 있다.

 $\bullet$ 다운로드와 설치 절차 중에, 방화벽은 http://www.wilcoxassoc.com/WebUpdater 인터넷 주소를 허용해야한다. 또한, 소프트웨어 업데이트를 설치하기 위해 관리자 권한이 있어야한다.

# <span id="page-20-0"></span>**설치의 복구, 또는 제거**

그것을 설치할때 필요하면 설치를 복구 또는 제거할 수 있다. 이것을 수행하기 위해, 설치 절차를 시작한것처럼 **Inspect\_4.1.####.#\_x64.exe** 파일을 두번 클릭한다. 설치는 이들 옵션이 있는 화면을 보여준다:

- **복구** 이 옵션은 응용 프로그램을 다시 설치한다. 이 옵션은 설치가 모든 파일을 제대로 설치하지 않은 문제를 해결하는데 도울 수 있다.
- **제거** 이 옵션은 그것을 설치한 곳에서 응용 프로그램을 제거한다. **앱 & 특성** 화면을 열고 거기에서 응용 프로그램을 제거하기위해 Windows의 **시작** 메뉴를 사용할 수 있고 **프로그램 추가하거나 제거** 를 입력할 수 있다.

# <span id="page-22-0"></span>**또다른 언어로 소프트웨어 실행**

기본값에 의해, 소프트웨어는 운영 체제의 언어를 사용한다. 소프트웨어의 언어를 다른 언어로 변경할 수 있다. **설정** 화면에서 언어를 변경할 수 있다.

- 1. 측면 바에서, **설정** 화면을 열기위해 **설정**을 선택한다.
- 2. **설정** 화면에서, **일반 설정**을 찾는다.
- 3. **현재 언어**를 원하는 언어로 설정한다.
- 4. 언어를 전환하기위해 프롬프트에서 **예**를 클릭한다. 그런 다음 소프트웨어는 새 언어로 다시 시작된다.

## <span id="page-24-0"></span>**문제 해결**

이 항목은 볼 수도 있는 일부 오류 메시지 또는 상황과 그것들을 해결하는데 도움이 될 수도 있는 일부 아이디어를 포함한다. 이 항목이 해결 방법을 찾지 못하면, 다음의 Hexagon 기술 지원을 방문한다:

http://support.hexagonmetrology.us/ics/support/default.asp

**문제점:** 개체는 대상 유형과 일치하지 않는다.

가능한 해결책*:*

Inspect 를 다시 시작한다.

**문제점:** 개체 참조가 개체의 인스턴스로 설정되지 않음.

가능한 해결책*:*

Inspect 를 다시 시작한다.

**문제점:** 측정 루틴을 실행하려할때 "인터페이스가 지원되지 않는다" 메시지를 받는다. 가능한 해결책*:*

이것은 기본 버전의 PC-DMIS 가 제거 될때 발생할 수 있다. 기본 PC-DMIS 버전은 관리자로 실행된 마지막 버전이다. Inspect 는 항상 기본 버전이 정의되어 있어야한다.

컴퓨터에서 기본 버전을 제거하는 경우 새 기본 버전을 정의해야한다. 이것을 수행하기위해, **시작**을 누르고, 새 기본값으로 사용할 PC-DMIS 버전의 바로 가기를 찾는다. 그것을 오른쪽 클릭하고 **관리자로 실행** 을 선택한다. 그것을 기본값으로 설정하기위해 관리자로 한번만 그것을 실행하면된다.

**문제점:** Inspect 가 PC-DMIS와의 연결을 설정하려고하거나 실행 중일때 "비상 오류" 를 수신한다.

가능한 해결책*:*

Inspect 도움말 에서 "PC-DMIS 비상 오류 수정" 을 참조한다.

**문제점:** Inspect 는 어댑터의 구성 오류가 있고 그것의 초기 설정으로 재설정하려고한다. 가능한 해결책*:*

Inspect 를 초기 설정으로 재설정하도록 한다. 추가 정보는, Inspect 도움말에서 "초기 설정으로 Inspect 를 재설정"을 참조한다.

**문제점:** Settings.xml 파일이 손상됐고, Inspect를 전혀 사용할 수 없다.

가능한 해결책*:*

Inspect 를 초기 설정으로 재설정하도록 한다. 추가 정보는, Inspect 도움말에서 "초기 설정으로 Inspect 를 재설정"을 참조한다.

**문제점:** Inspect 는 PC-DMIS 측정 루틴을 실행할때 보고서를 만들지 않는다. 가능한 해결책*:*

단계 4: 처음으로 Inspect 를 시작

PC-DMIS가 .pdf 보고서를 만들도록 구성되어 있는지 확인한다. 상세 정보는,

"보고서 인쇄하도록 PC-DMIS를 구성" 을 참조한다.

**문제점:** 실행할때, Inspect 는 PC-DMIS 의 버전을 보여주지 않는다.

가능한 해결책*:*

PC-DMIS 버전을 위해 올바른 응용 프로그램 추가 사항 이 설치되어 있는지 확인한다.

그 다음, PC-DMIS의 버전을 관리자로 적어도 한번 실행한다. 그것을 수행하기위해, PC-DMIS 응용 프로그램 바로 가기를 오른쪽 클릭하고 **관리자 권한으로 실행**을 선택한다.

그것에 연결하기위해 Inspect 의 관리자 권한으로 적어도 한번 PC-DMIS를 실행해야 한다.

**문제:** 실행할 때, Inspect는 실행 옵션 오류를 발생시킨다. 오류는 그것이 실행 옵션을 설정할 수 없으며 실행 옵션은 로드된 임시 측정 루틴에서만 설정될 수 있다고 말한다. 가능한 해결책*:*

검사 소프트웨어가 실행 중이고 루틴이 열려 있는지 확인한다.

소프트웨어에서 열려있는 루틴을 모두 닫는다.

그런 다음 Inspect에서 루틴을 다시 실행한다.

# <span id="page-28-0"></span>**Hexagon Manufacturing Intelligence에 문의**

Inspect 4.1 의 상용으로 출시된 버전을 사용하고 있고 상세 정보 또는 기술 지원을 원한다면, [hexagonmi.com/contact-us](http://hexagonmi.com/contact-us) 로 문의하거나 [hexagonmi.com/products/software](http://hexagonmi.com/products/software) 를 방문한다. (1) (800) 343-7933 으로 전화해서 Hexagon 기술 지원에 문의할 수 있다.

## <span id="page-30-0"></span>**용어집**

#### **루**

**루틴:** PC-DMIS와 같은 측정 소프트웨어 패키지가 부품의 도형 특성을 측정하기 위해 실행할 수 있는 파일이다.

#### **제**

**제품:** 이것은 측정루틴인 모든 제품 화면에서 보통 타일이다.

# <span id="page-32-0"></span>**색인**

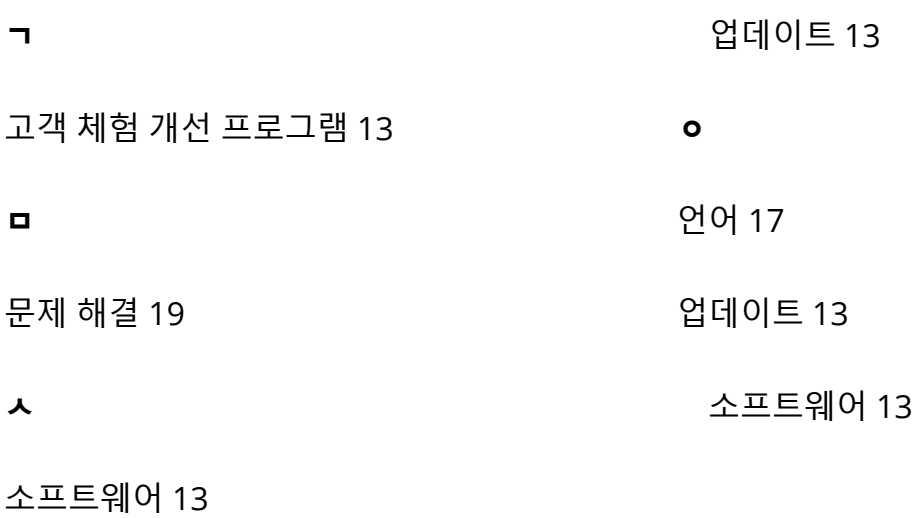